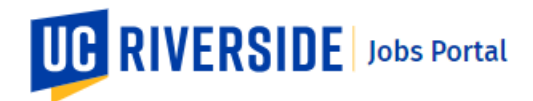

## | How To Apply & Submit an Application |

Use these steps to apply for jobs and submit your application to the UCR Jobs Portal. You can refine your job search by using keyword searches or search filters. You must have a current UCR Jobs Account to apply.

**Navigate to[: https://jobs.ucr.edu/jobs](https://jobs.ucr.edu/jobs)**

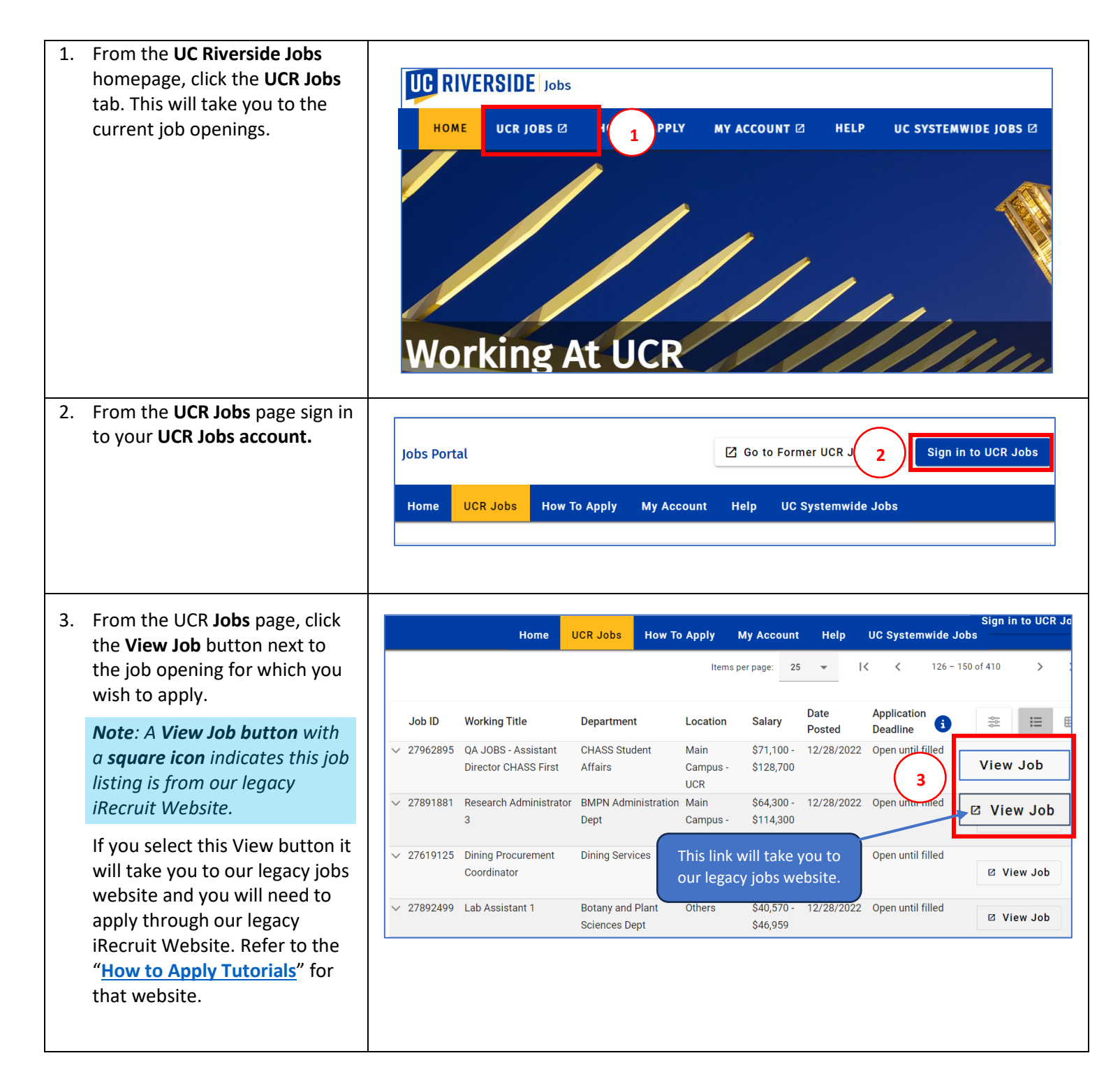

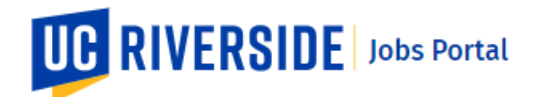

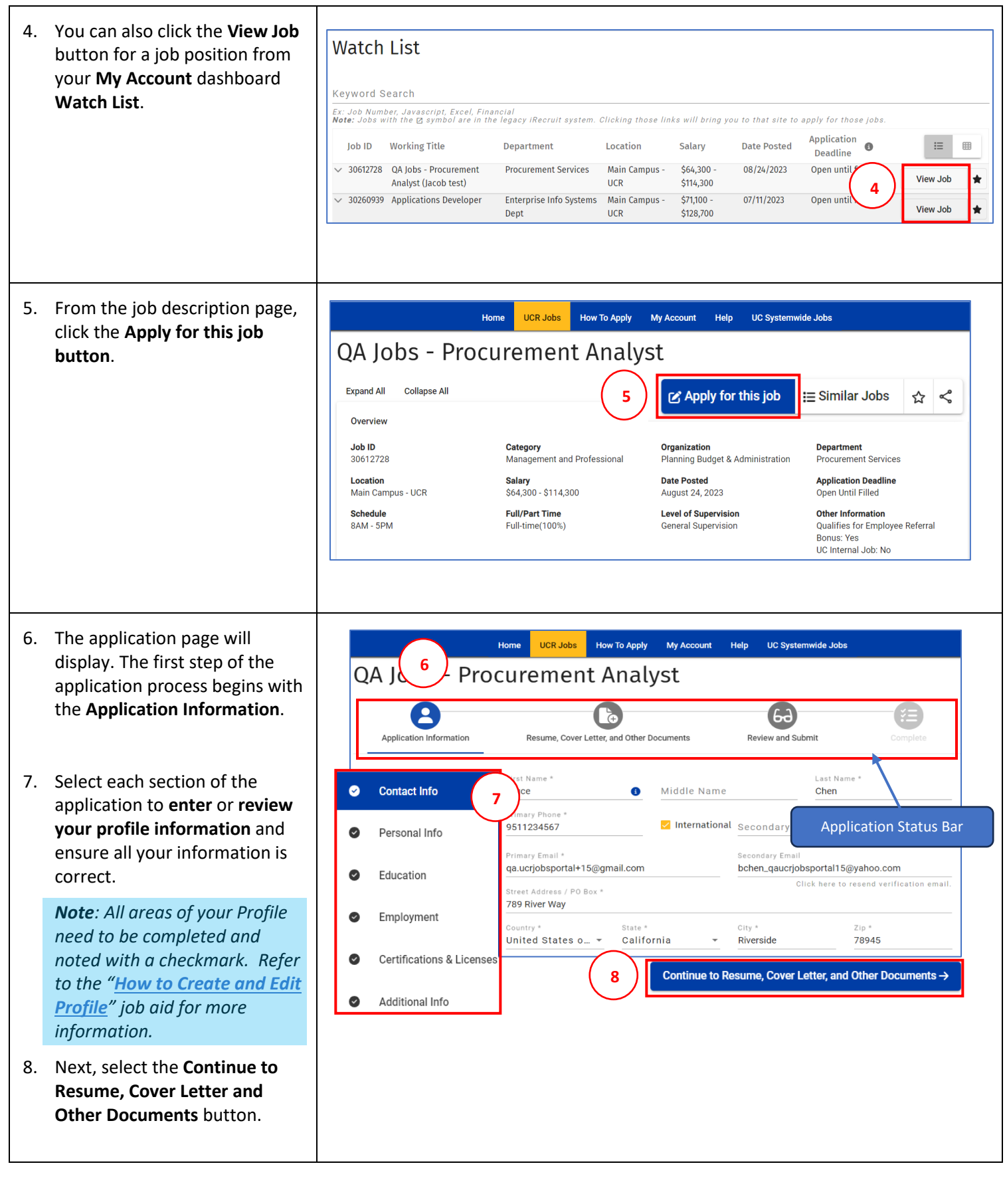

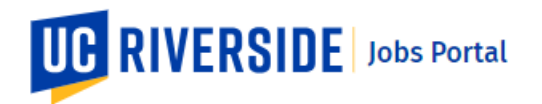

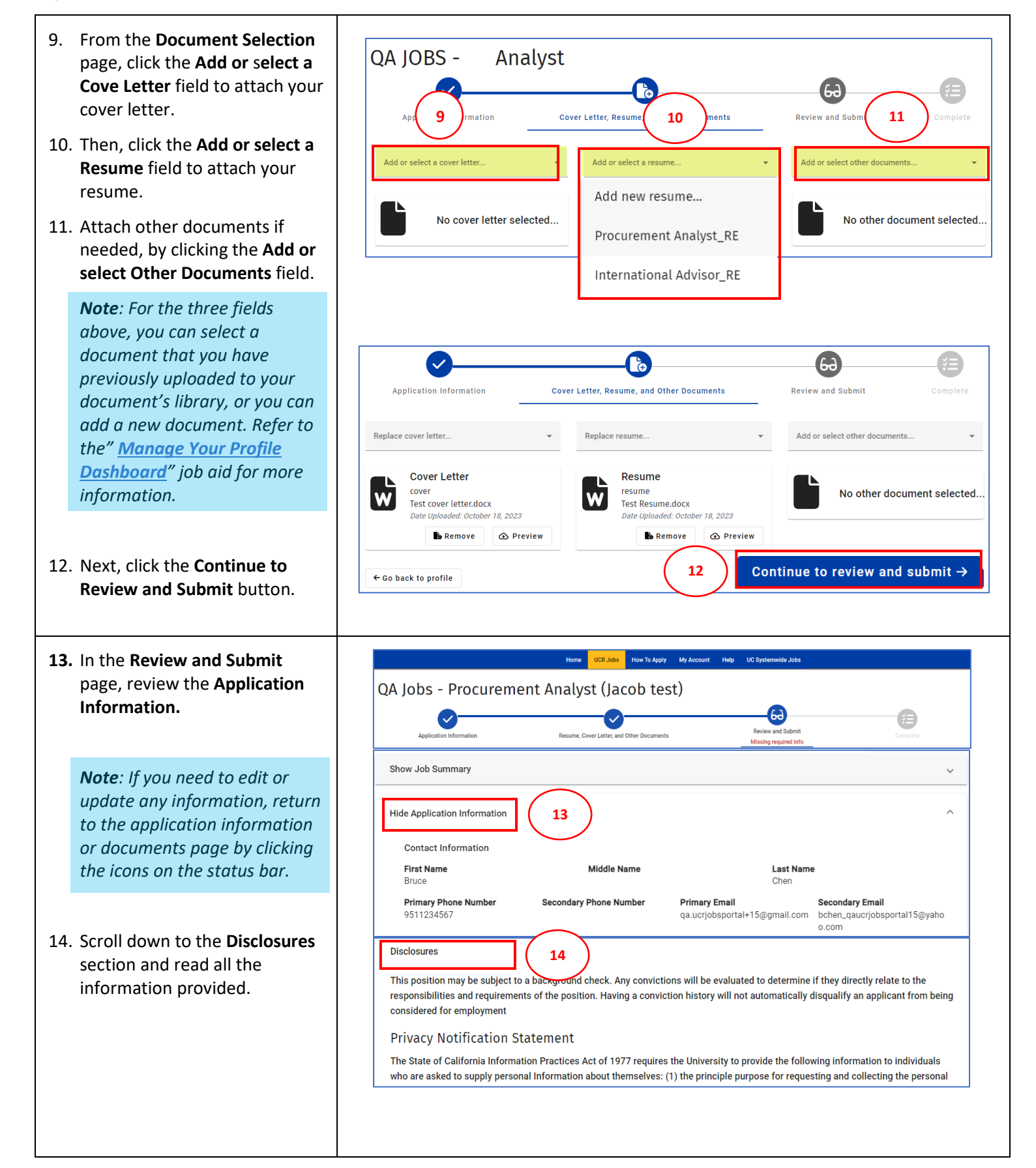

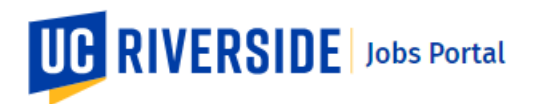

- 15. Complete the Disclosures form by **checking the box** to certify that you have read the above disclosures.
- 16. Then **Indicate where/how you learned of this position** by selecting from the list provided.
- 17. Finally click the **Submit Application** button .

*Note: Once you submit your application, you will not be able to edit or update any part of your application for this position. Ensure all your information is correct prior to submitting your application.* 

- 18. The confirmation pop -up window will display. **Confirm** you want to continue to submit your application by clicking **Yes** .
- 19. The **Application Process** is now **Complete** , and your application has been successfully submitted.

You will receive an email confirmation of your submittal indicating your application's status.

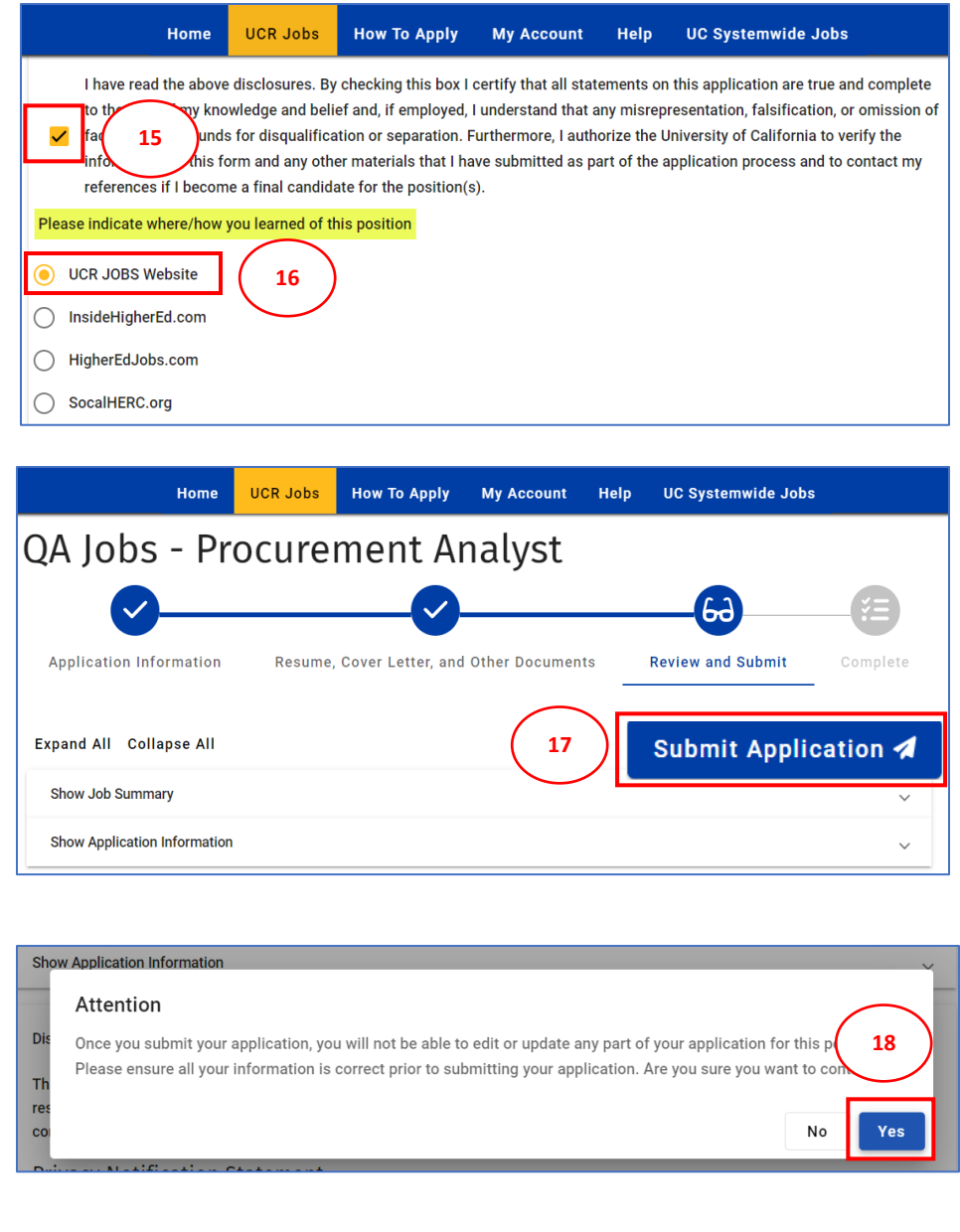

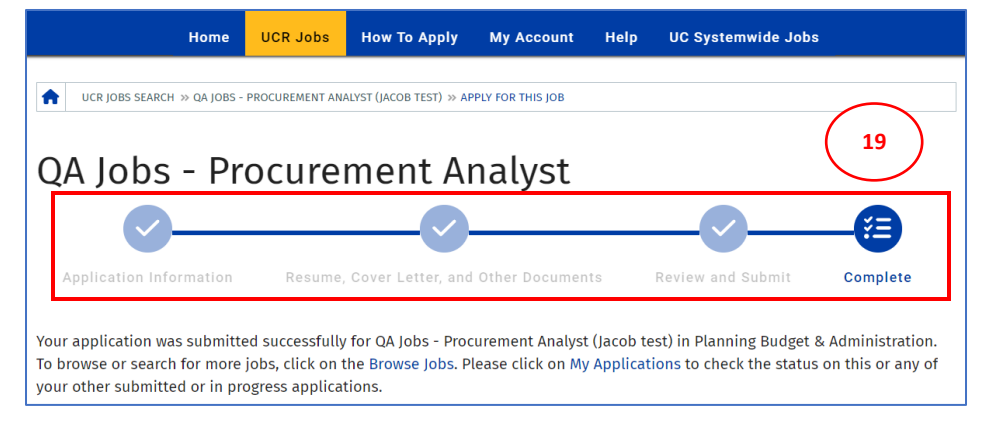